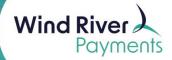

# NMI ISV Reporting Voids, Refunds User Guide

| NMI Batch Settlement Report         | 2 |
|-------------------------------------|---|
| ·                                   |   |
| NMI Transaction Search Instructions | 9 |

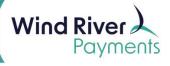

After logging onto the NMI Virtual Terminal, click on **Transactions** in the **Reporting** section on the **Home** screen.

Or click on Transaction Reports in the Main Menu on the left.

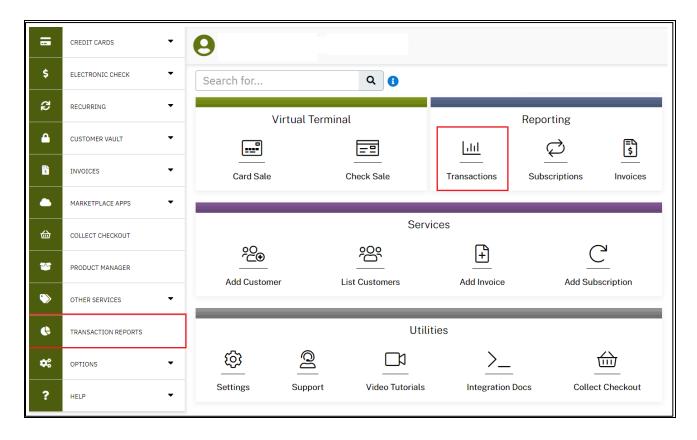

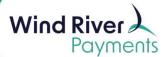

Use the **Transaction Snapshot** section at the top of the screen to generate a **Settlement Batch** report.

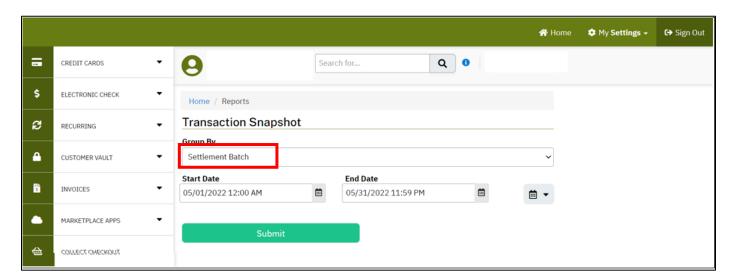

#### To generate a **Settlement Batch Report**:

- Leave Settlement Batch in the **Group By** drop-down window.
- Assign the window of time for which you want to view batches between the **Start Date** and **End Date** fields.
- In this example, I want to see all batches settled in May 2022.
- Transaction history will be retained in the reporting module going back 36 months.
- Click on Submit.

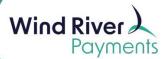

The batch totals will be displayed on the next screen.

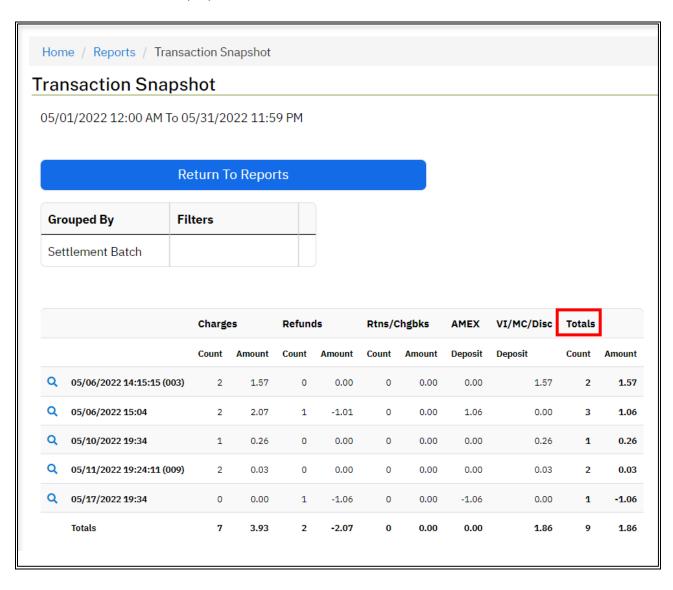

- The number of transactions settled in the batch and batch net amount will be listed under **Totals** on the right.
- The batch net amount will be deposited into your checking account 1-2 business days after the settlement date.

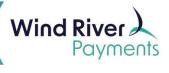

You can look further into the batch to view individual transaction information.

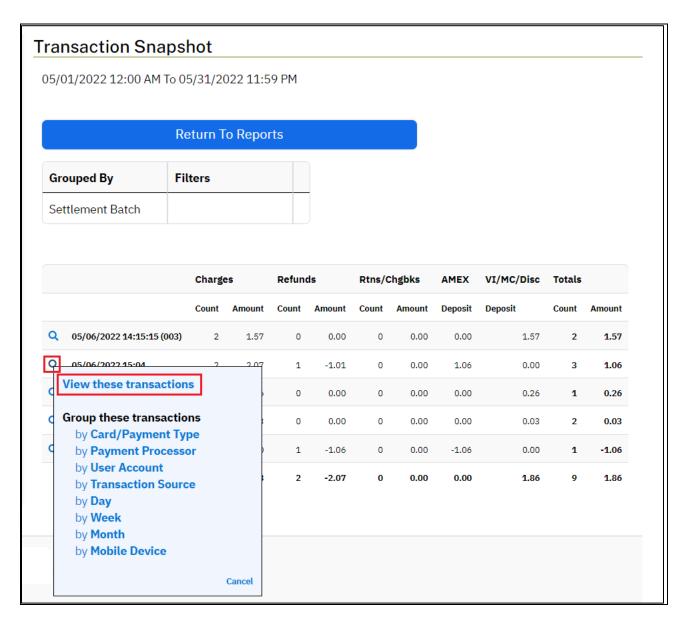

To view individual transaction detail:

- Click on the magnifying glass to the left of the batch date.
- In the pop-up window, click on View these transactions.

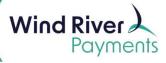

- On the next screen you may look further into an individual transaction to see more detail by clicking on the **Transaction ID**.
- You may also return to the Settlement Batch report totals screen by clicking on **Return to Transaction Snapshot.**

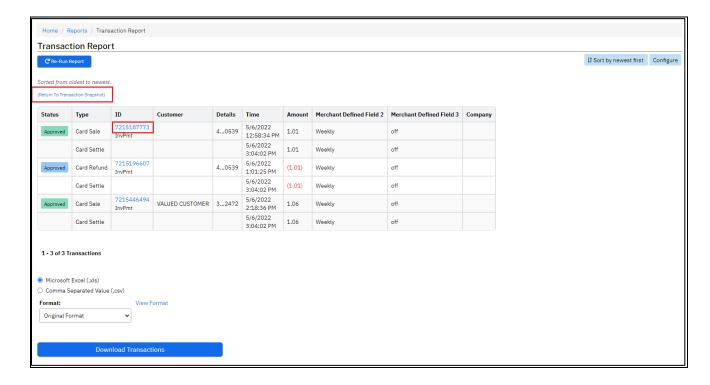

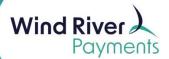

Detail of an individual transaction:

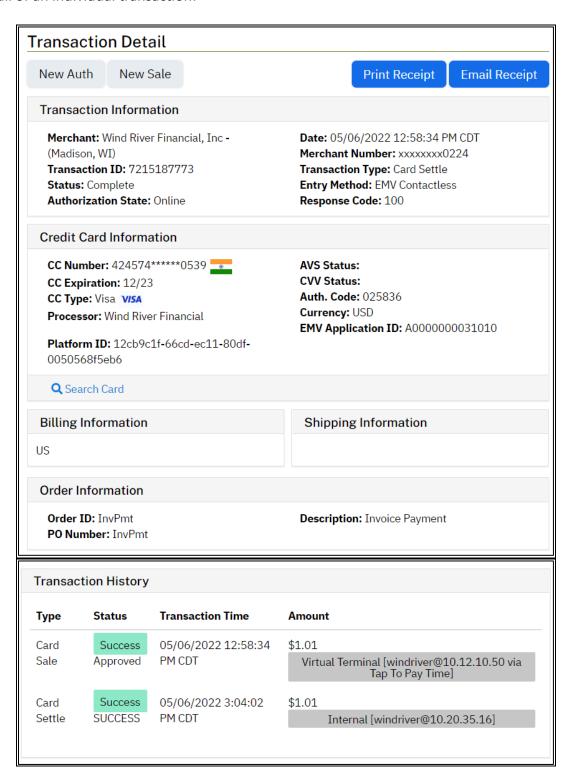

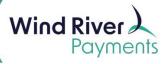

- To return to the Home screen, click on **Home** in the upper right corner of the screen.
- To log out, click on **Sign Out** in the upper right corner of the screen.

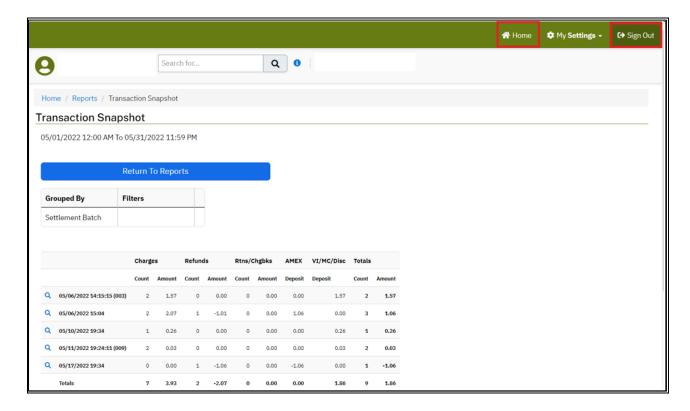

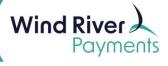

#### **NMI Transaction Search Instructions**

- You may search for an individual or group of transactions using the **Search Transactions** section at the bottom of the **Transaction Reports** screen.
- After logging onto the NMI Virtual Terminal, click on Transactions in the Reporting section on the Home screen or click on Transaction Reports in the Main Menu on the left.

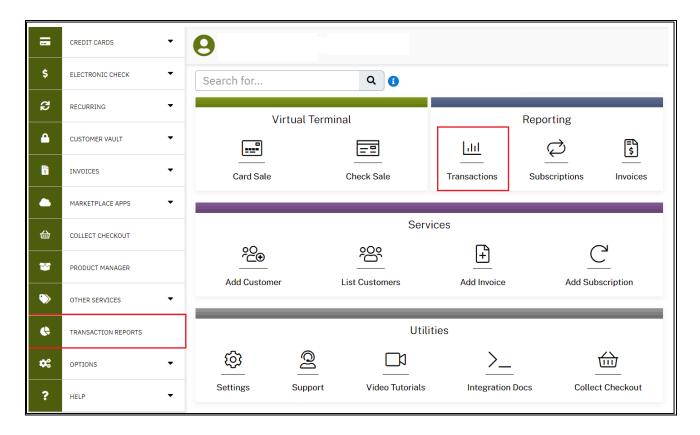

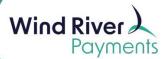

#### **NMI Transaction Search Instructions**

To find a specific transaction, use the **Search Transactions** section on the lower half of the screen.

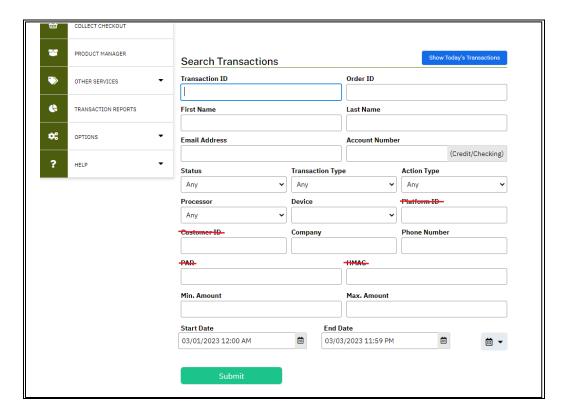

#### When searching for a transaction:

- Assign search criteria pertaining to the transaction(s) you are looking for (optional).
- NMI assigns a unique system-generated **Transaction ID** to each transaction. The Transaction ID is always displayed on receipts. This is not a commons search.
- Certain search criteria fields do not pertain to your environment. These fields are crossed out on the screen example above.
- Be sure to establish a window of time between the Start Date and the End Date fields within which the transaction you are looking for was processed.
- You are not required to assign any search criteria when searching for a transaction (outside of having an applicable window of time established).
- After assigning your search criteria, click on Submit.

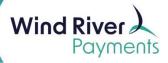

### **NMI Transaction Search Instructions**

Approved transactions, declined transactions, credit refunds and voids will all be displayed differently.

| Approved | Card Sale             | 7227732868           | Steve N                         | 49869 | 5/11/2022<br>11:25:30 AM | Settled Sale                 |
|----------|-----------------------|----------------------|---------------------------------|-------|--------------------------|------------------------------|
|          | Level III Data        | \System-             | System-generated Transaction ID |       |                          |                              |
|          | Card Settle           |                      |                                 |       | 5/11/2022<br>7:24:10 PM  |                              |
| Failed   | Card Sale             | 7244185637<br>InvPmt | VALUED CUSTOMER                 | 32472 | 5/17/2022<br>10:17:20 AM | Declined Authorization       |
|          | Level III Data        |                      |                                 |       | 5/17/2022<br>10:17:21 AM |                              |
| Failed   | Card<br>Authorization | 7244193255<br>InvPmt | VALUED CUSTOMER                 | 32472 | 5/17/2022<br>10:19:53 AM |                              |
|          | Level III Data        |                      |                                 |       | 5/17/2022<br>10:19:53 AM |                              |
| Approved | Card Refund           | 7244194250<br>InvPmt | VALUED CUSTOMER                 | 32472 | 5/17/2022<br>10:20:14 AM | Credit Refund                |
|          | Card Settle           |                      |                                 |       | 5/17/2022<br>7:34:06 PM  |                              |
| Canceled | Card Sale             | 7268413801<br>InvPmt | Joan J                          | 47716 | 5/26/2022<br>10:45:45 AM | Voided Pending Authorization |
|          | Level III Data        |                      |                                 |       | 5/26/2022<br>10:45:45 AM |                              |
|          | Card Void             |                      |                                 |       | 5/26/2022<br>10:52:56 AM |                              |